## 【e-onkyo musicダウンロード手順について(詳細)】

1.ご準備いただくもの ・ハイレゾ対応パソコン ・スピードくじ あたり券

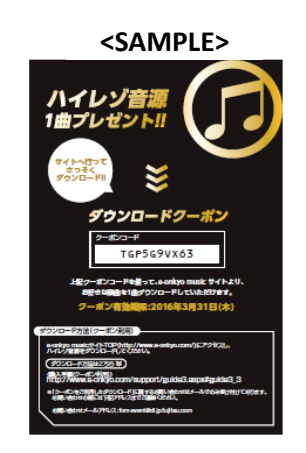

2.e-onkyo musicのサイトにアクセスします。 URL:http://www.e-onkyo.com/

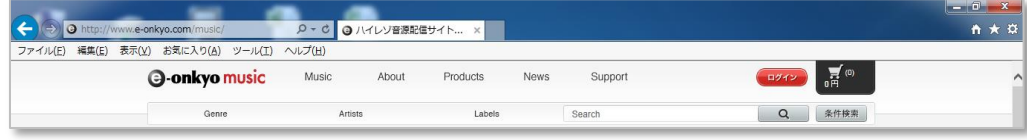

3.サイトTOPのログインをクリックします。

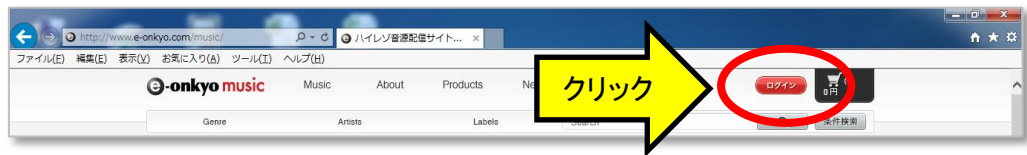

4.初めてe-onkyoをご利用される方は、メンバー登録(無料)をします(※メンバー登録方法へ) e-onkyoアカウントをお持ちの方は、メンバーID、パスワードを入力してログインします(5へ進む)。

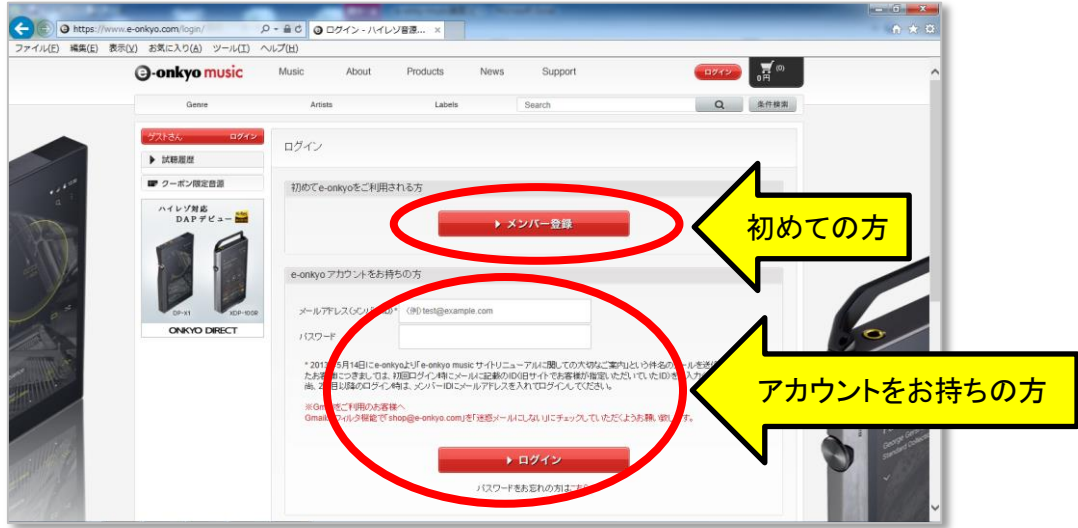

※メンバー登録方法

初めての方は、画面にしたがってメンバー登録をします。

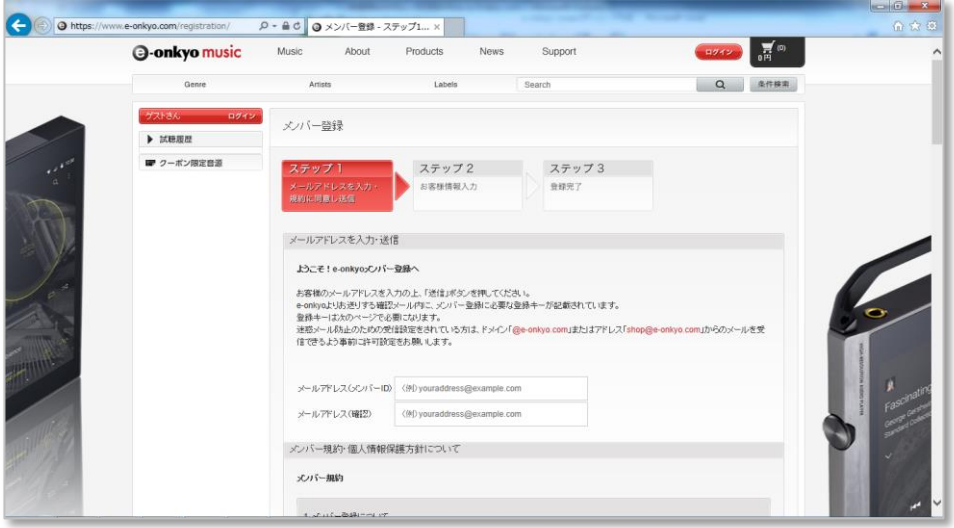

- (1)メールアドレスを入力し「送信」します。
	- 〔ご注意〕

 送信すると「メンバー登録キー」が登録したメールアドレス宛に送られ お客様情報と登録キーの入力画面になります。 ブラウザーのこの画面を閉じないで、メールソフト等にて「メンバー登録キー」を確認します。 確認がおわったらそのままにしてあったブラウザのe-onkyoのページへ登録キーを入力します。

- (2) メールで送られてきた「登録キー」を次の画面で入力し、その他の必要事項も入力します。
- (3) すべて入力したら「登録する」をクリックします。
- 5.ログイン後、購入したい楽曲、ファイル形式を決めて、「購入」ボタン(赤いカートのボタン)をクリックします。

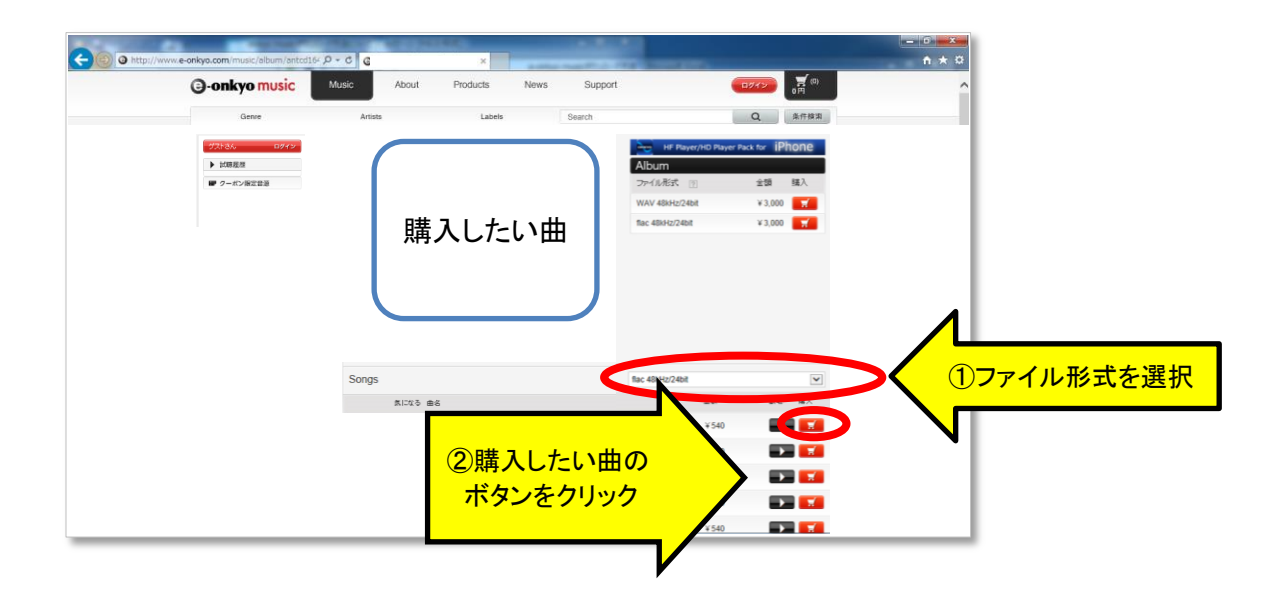

6.購入後、画面右上の黒いカートのボタンをクリックします。

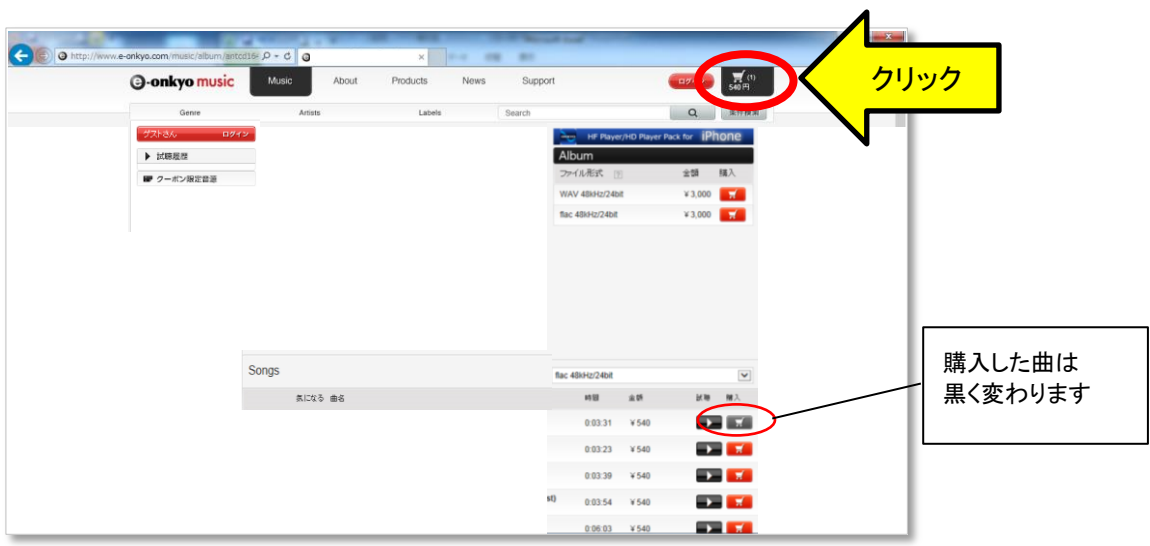

7.「クーポンを使う」の「クーポンコード入力」欄にクーポンコードを入力し、「適用」ボタンをクリックします。

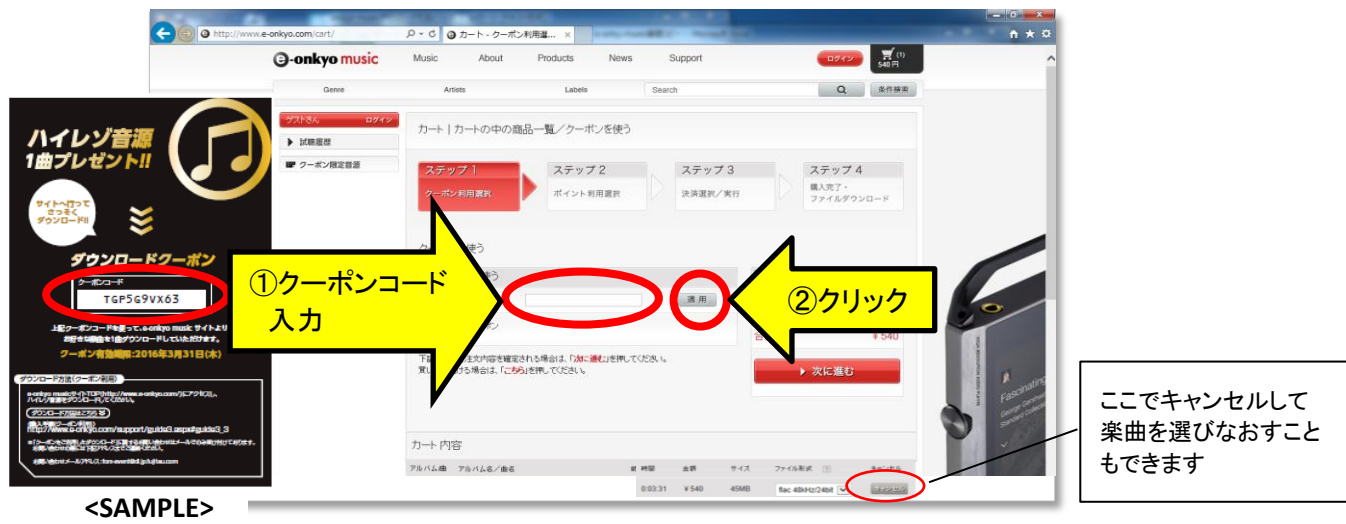

8.使用済みクーポン欄に使用したクーポンが表示され、「確定する」欄に「クーポン値引き」の金額が 表示されます。

9. ステップ1、ステップ2で「次に進む」ボタンを押し、カート内容を確認し、ステップ3で「確定する」ボタンを クリックします。

<ステップ1>

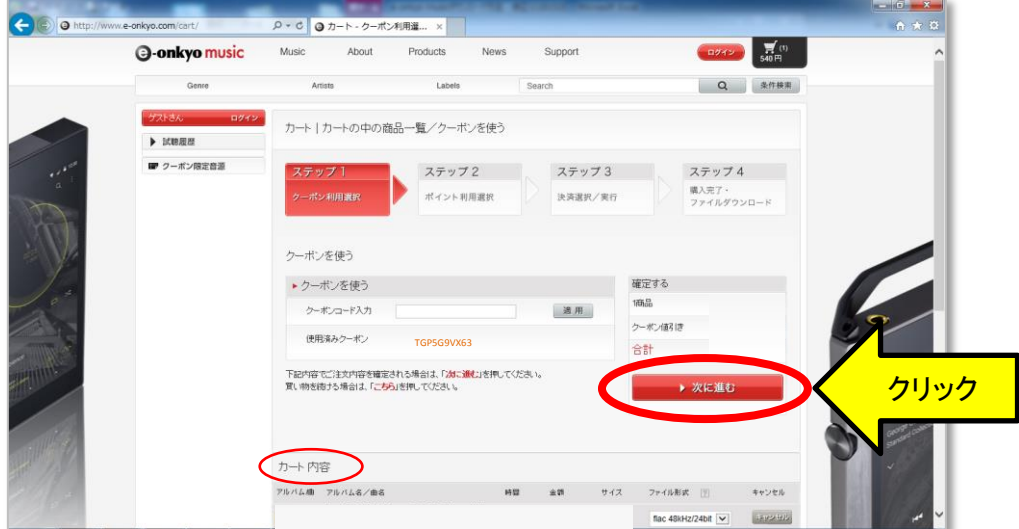

## <ステップ2>

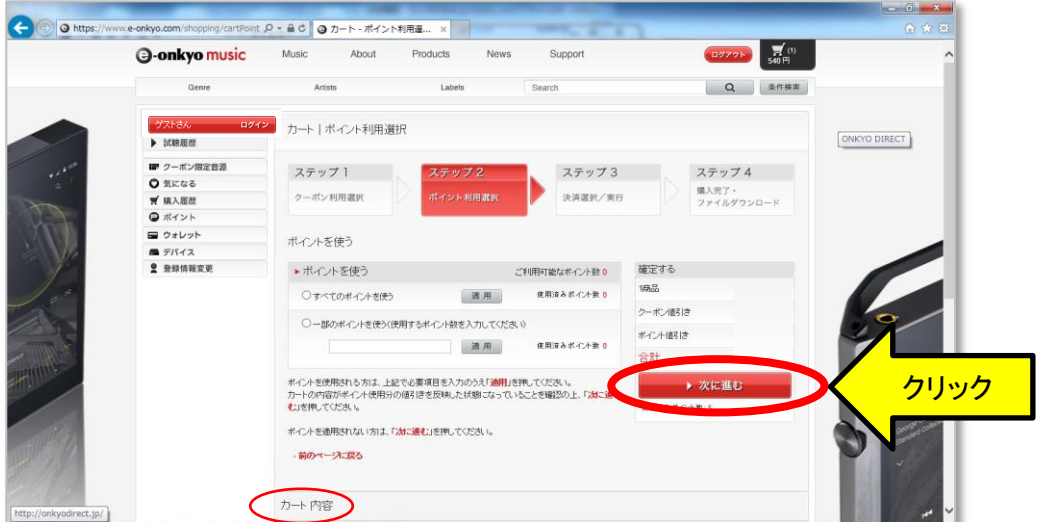

## <ステップ3>

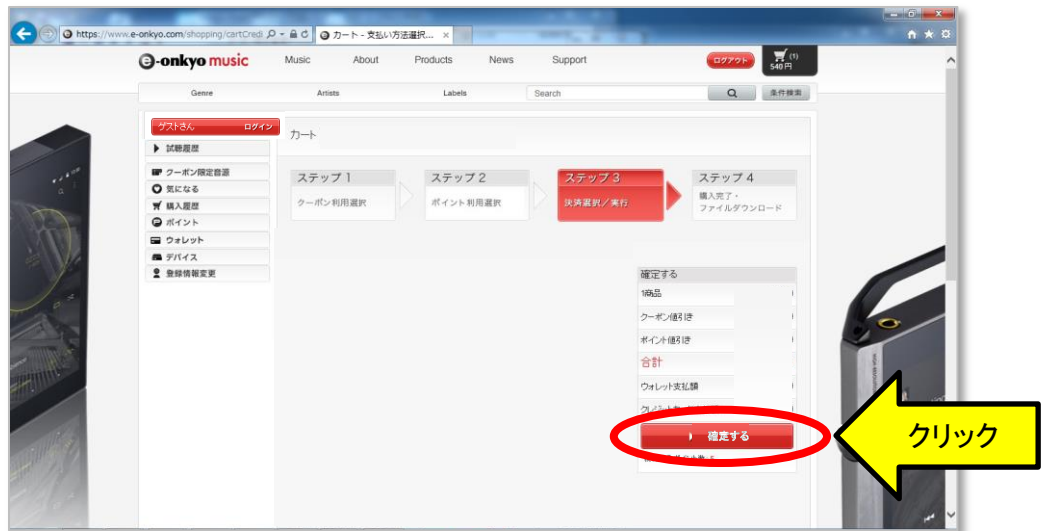

10. 楽曲ファイルをダウンロードする。

 ※WindowsPCの場合はダウンローダーもご利用いただけます。 ダウンローダーの説明はこちら(http://www.e-onkyo.com/support/guide4.aspx#guide4\_4)

11.ご購入いただきました楽曲は、購入から30日間(720時間)以内で何度でもダウンロードできます。 「マイページ」の購入履歴から、再ダウンロードしてください。 その際、元のファイルは削除いただき、ブラウザの履歴をクリアいただくことをおすすめします。